第39回日本脳神経超音波学会総会

# zoomマニュアル

## 視聴者の先生方へ

Zoom (ズーム)とは、パソコンやスマートフォンを使って、ミーティングやセミナーに オンライン参加できるソフトウェアです

## ◆**Zoomアプリ(PC版)をダウンロードしてください。**

※既にダウンロードがお済の方は〈STEP2〉へ

### •**クライアントアプリのダウンロード**

①インストーラーは公式ホームページ (<http://zoom.us/>) からダウンロード可能です。 ホームページ下部の**「ダウンロード」ミーティングクライアント**をクリックします。

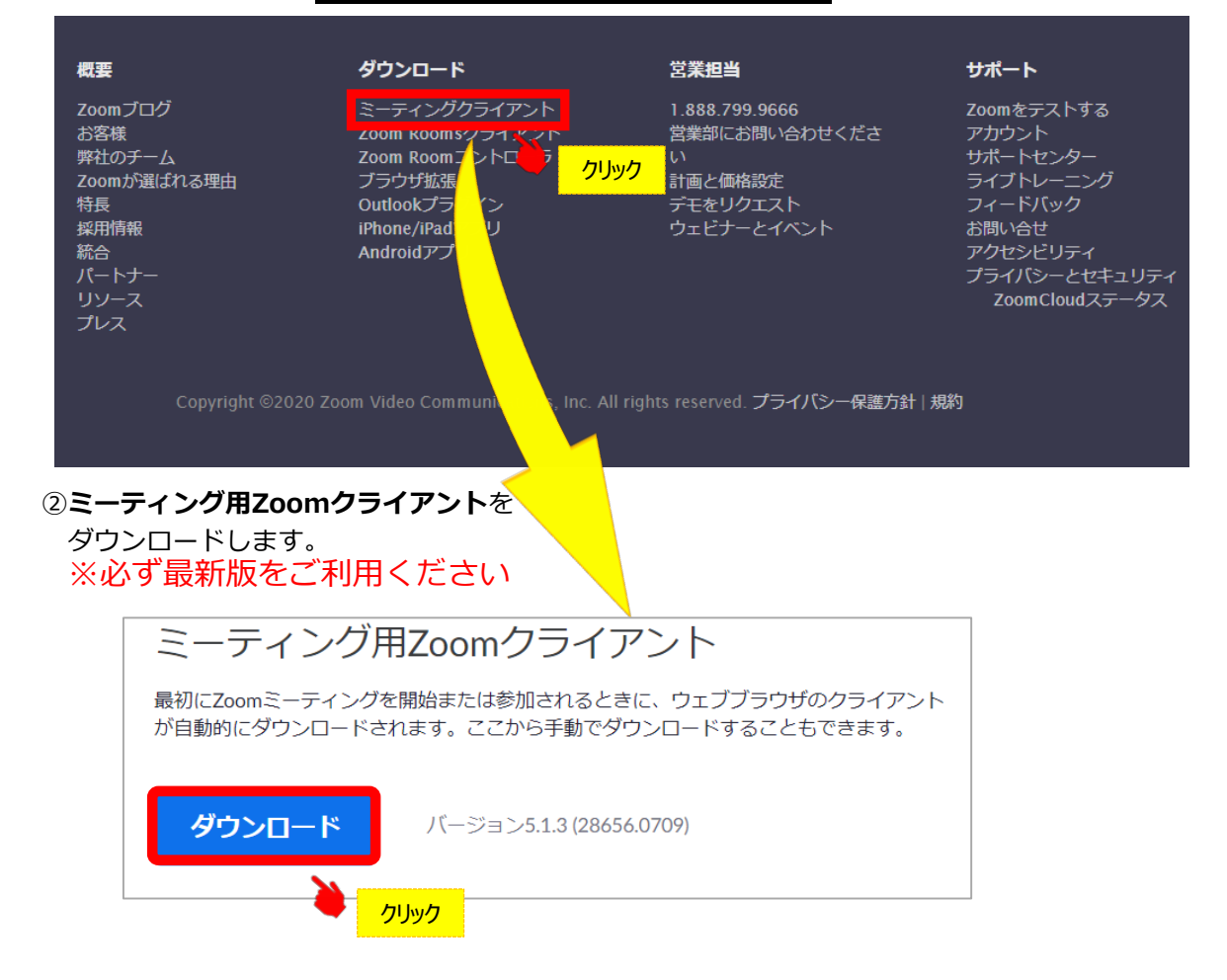

#### **サポートされるオペレーティングシステム**

MacOS 10.7以降を搭載のMac OS X Windows 7/9/8.1/10 SP1以降を搭載のWindows Vista SP3以降を搭載のWindows XP Ubuntu 12.04またはそれ以降 Mint 17.1またはそれ以降

Red Hat Enterprise Linux 6.4またはそれ以降 Oracle Linux 6.4またはそれ以降 CentOS 6.4またはそれ以降 Fedora 21またはそれ以降 OpenSUSE 13.2またはそれ以降 ArchLinux(64ビットのみ)

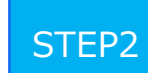

◆**Zoomアプリ(PC版)をインストールしてください。**

※既にダウンロードがお済の方は〈STEP3〉へ

•**クライアントアプリのインストール**

①ダウンロードしたインストーラーを起動すると、インストールが始まります。 インストール自体に時間はかかりません。

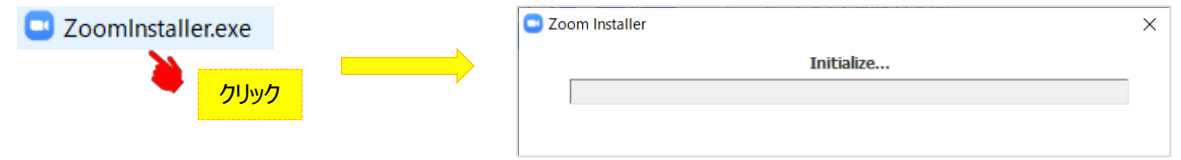

#### ②サインインを選択 そのようなのは シート ③無料サインアップからメールアドレス登録

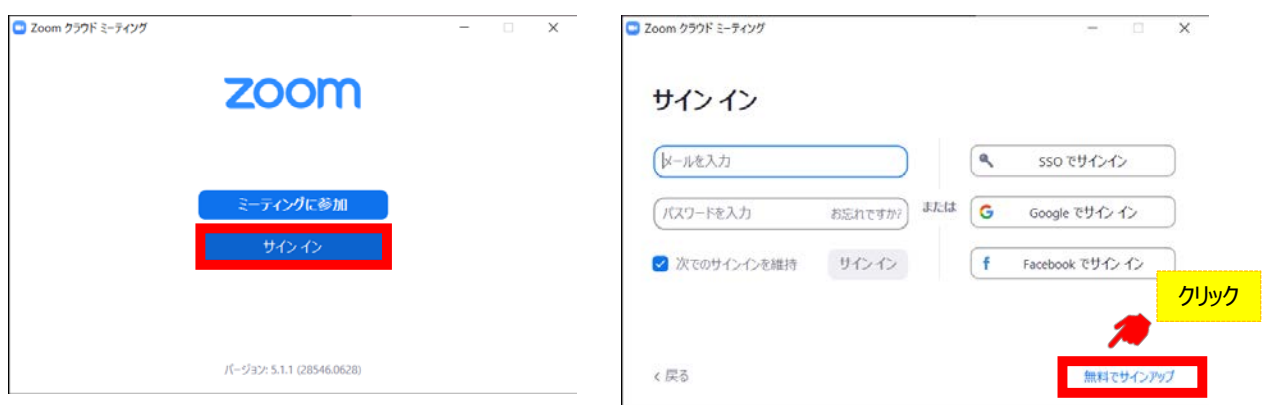

④入力したアドレスにメールが届きますので、<mark>アクティブなアカウント をクリックしてください。</mark>

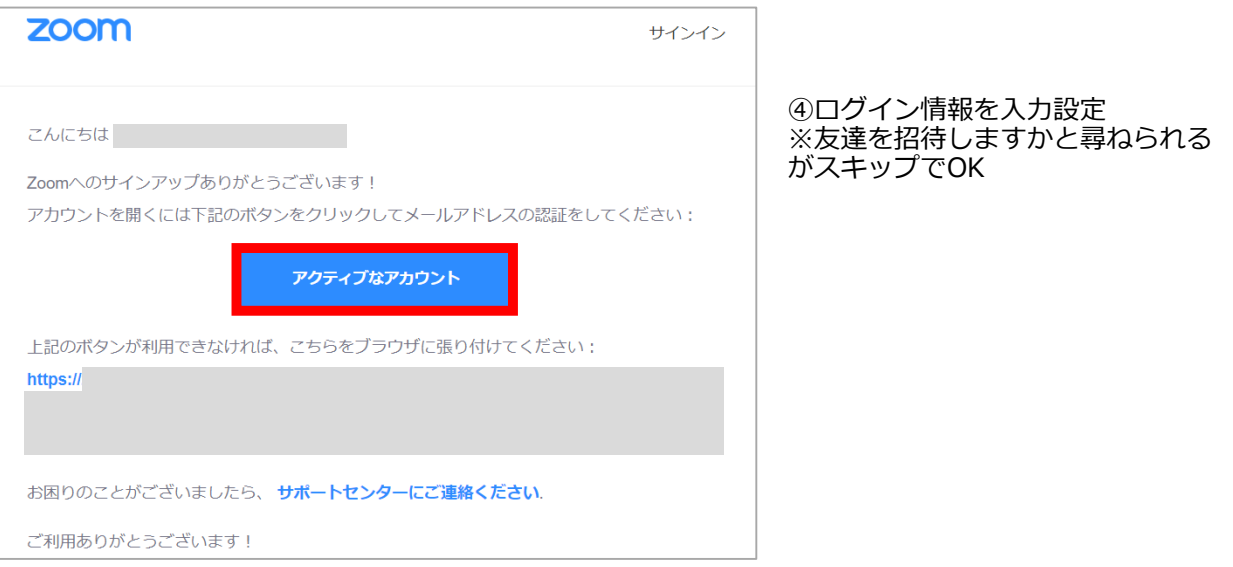

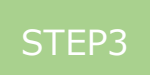

#### ◆**視聴前のご準備**

入室前にZoomにサインインしてオーディオのチェックをしてください。

①Zoomアプリにサインインしてください 2設定(歯車のアイコン)をクリックしてください

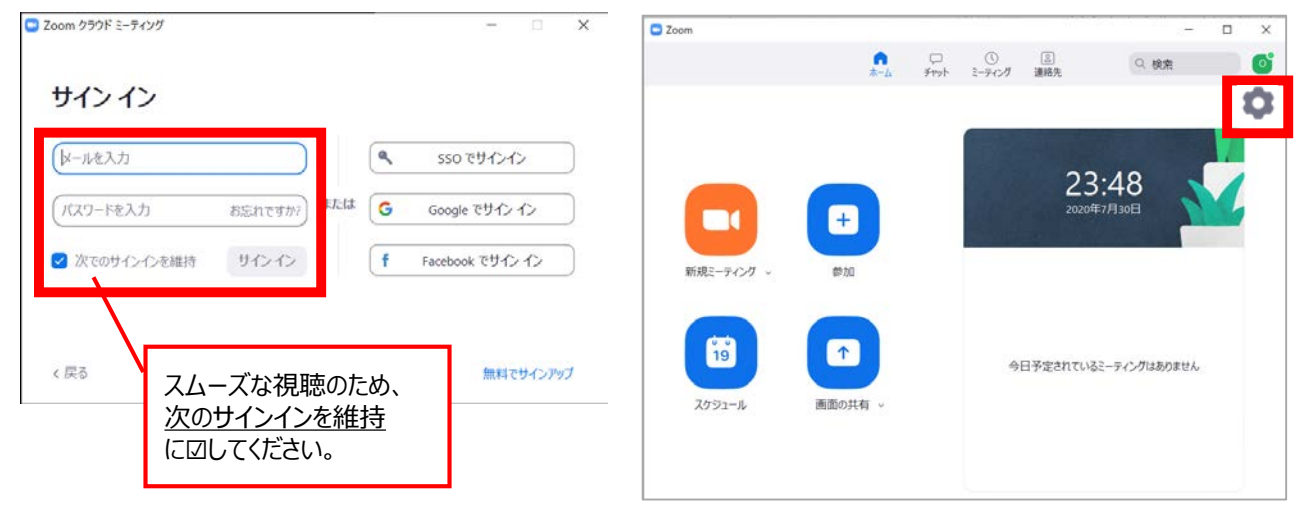

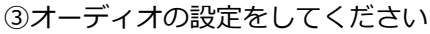

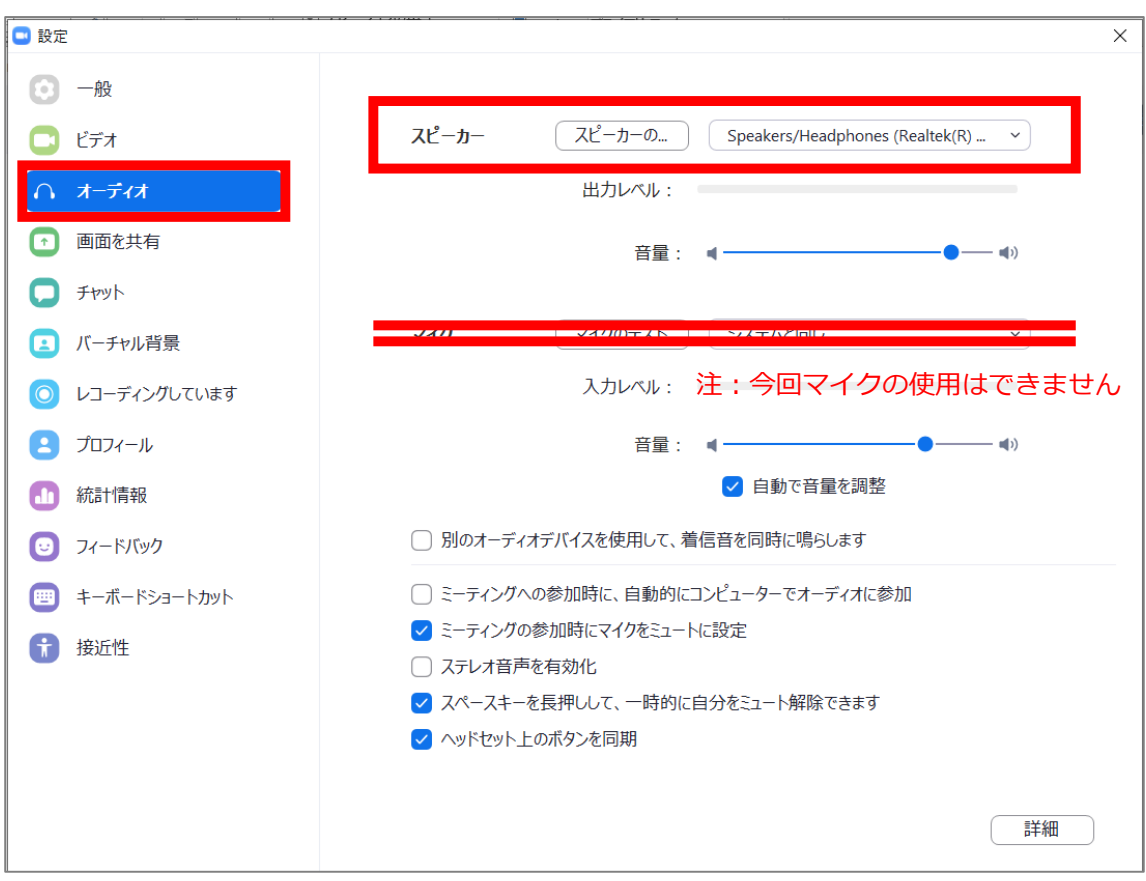

チェックポイント:スピーカーのテストで音声が聞こえるか確認してください

STEP4 ◆**視聴会場の入室方法** ※Web開催サイトへの入室には、事前 参加登録完了後に発行されるIDとパス ①予めZoomアプリにサインインしてください ワードが必要です。 2 Zoom クラウド ミーティング  $\overline{\mathbf{v}}$ ②Web開催サイト(※)から、セッションを選択し、 サインイン 視聴ボタンを押すと下記画面になります。 レールを入力  $\mathbf{a}_i$ sso でサインイン E ブックマーク **Tube 群 マップ** Zoom Meetings を開きますか? **ETELE** G Google でサインイン パスワードを入力 お忘れですか? https://us04web.zoom.us がこのアプリケーションを開く許可を求めていま す。 ■ 次でのサインインを維持 サインイン  $\ddot{\mathbf{f}}$ Facebook でサインイン Zoom Meetings を開く キャンセル く戻る 無料でサインアップ スムーズな視聴のため、 システムダイアログが表示したら、Zoom Meetingsを開くをクリ ックしてくださいを実行してください。 次のサインインを維持 に図してください。 Zoomクライアントをインストールしている場合、ミーティングを起動か、<br>Zoomをダウンロードして実行してください。 ③電子メールアドレスと名前を入力して Webセミナーに参加してください C Zoom  $\overline{\mathsf{x}}$ Zoomにサインイン済の場合、 電子メールアドレスと名前を入 この画面は表示されません。 カしてください サインインしていない場合、 この画面が表示されます。 $x - y$ ◎ 将来のミーティングのためにこの名前 クリック Web セミナーに参加 キャンセル ④セッションが準備中で入室不可の場合 あんじょう のセッションに入室した場合  $\begin{aligned} &\text{DoseB4-01111-01111}\\ &+&\text{O} \qquad \text{if} \text{ and}\\ &\text{Def} \qquad \text{if} \text{ DoseB-0111}\\ &\text{if} \text{ DoseB-011111}\\ &\text{if} \text{ DoseB-01111111}\\ &\text{if} \text{ DoseB-011111111}\\ &\text{if} \text{ DoseB-0111111111}\\ &\text{if} \text{ DoseB-01111111111}\\ &\text{if} \text{ DoseB-0111111111111111}\\ &\text$ **PEZION**  $\overline{\times}$ 【】全画面表示の開始 zoom  $\bigoplus$ ホストが本ウェビナーを開始するまでお待ちくださ  $U_{\alpha}$ 開始: 1:00 AM **配信画面** test 自分のスピーカーをテスト

 $\blacksquare$   $\rho$  is standard  $\blacksquare$  in accoraction of

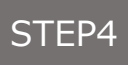

## ◆**Zoomウェビナーでの視聴について**

①ウェビナーは視聴専用になります。(発言はできません)

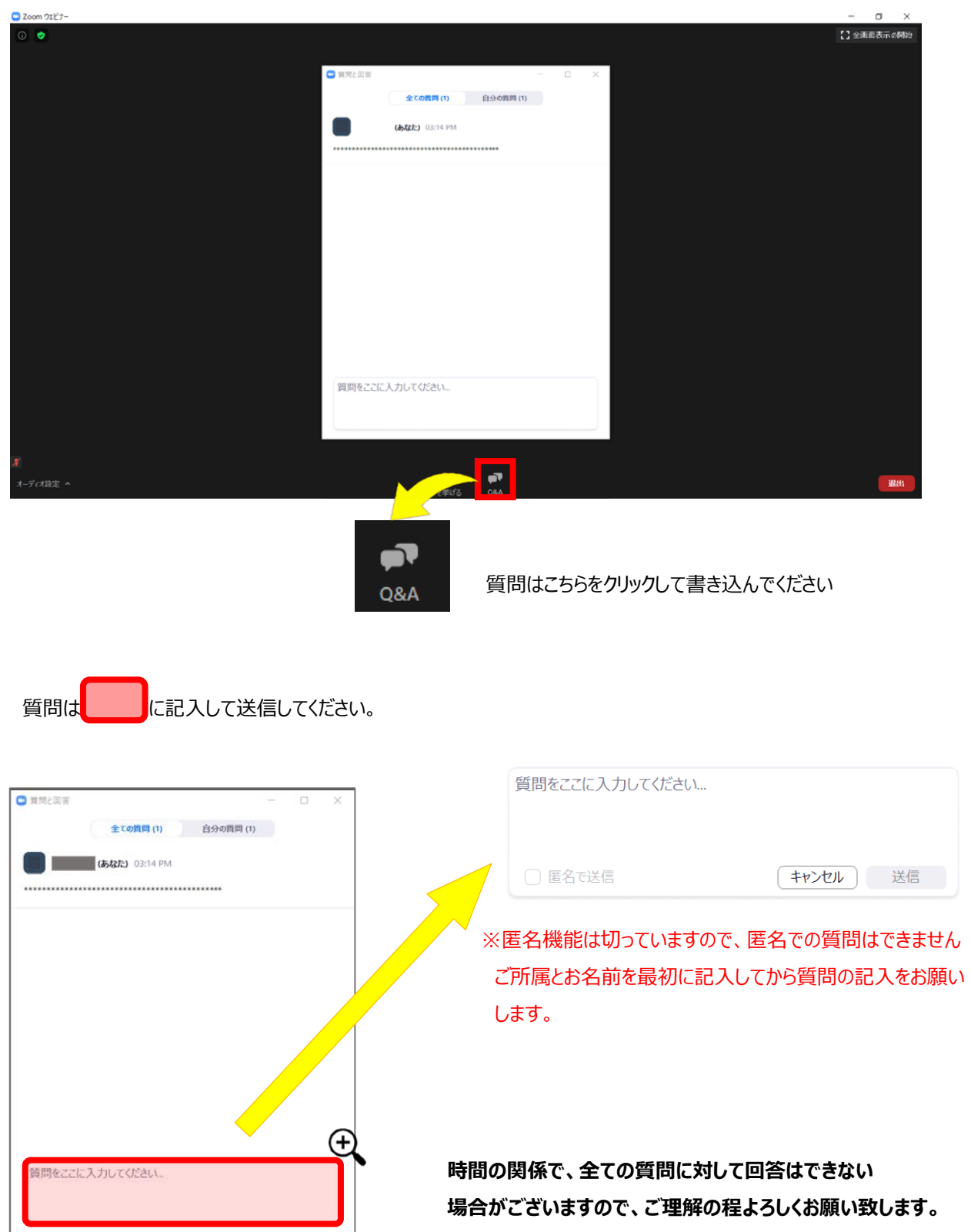